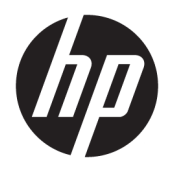

Brugervejledning

© Copyright 2017 HP Development Company, L.P.

HDMI, HDMI-logoet og High-Definition Multimedia Interface er varemærker eller registrerede varemærker tilhørende HDMI Licensing LLC. Windows er et varemærke eller et registreret varemærke tilhørende Microsoft Corporation i USA og/eller andre lande.

Oplysningerne indeholdt heri kan ændres uden varsel. De eneste garantier for HP-produkter og serviceydelser er anført i de udtrykkelige garantierklæringer, der følger med sådanne produkter og serviceydelser. Intet i dette dokument skal forstås som udgørende en yderligere garanti. HP er ikke ansvarlige for tekniske eller redaktionelle fejl eller udeladelser indeholdt heri.

#### **Produktunderretning**

Denne vejledning beskriver funktioner, der er fælles for de fleste modeller. Nogle funktioner er muligvis ikke tilgængelige på dit produkt. Gå til<http://www.hp.com/support> for at få adgang til de nyeste brugervejledninger. Vælg **Find dit produkt**, og følg derefter anvisningerne på skærmen.

Første udgave: Juli 2017

Dokumentets bestillingsnummer: 928781-081

#### **Om denne vejledning**

Denne vejledning indeholder oplysninger skærmens egenskaber, opsætning af skærmen og tekniske specifikationer.

- **ADVARSEL!** Angiver en farlig situation, der, hvis den ikke forhindres, **kan** resultere i dødsfald eller alvorlig personskade.
- **FORSIGTIG:** Angiver en farlig situation, der, hvis den ikke forhindres, **kan** resultere i mindre eller moderat personskade.
- **VIGTIGT:** Angiver oplysninger, der betragtes som vigtige, men ikke er relateret for farer (f.eks. meddelelser, der er relateret til skade på ejendom). En meddelelse gør brugeren opmærksom på, at hvis man ikke overholder en procedure nøjagtigt, som den er beskrevet, kan det resultere i tab af data eller beskadigelse af hardware eller software. Indeholder også vigtige oplysninger til forklaring af et begreb eller udførelse af en opgave.
- **BEMÆRK:** Indeholder yderligere oplysninger, som understreger eller supplerer vigtige punkter i hovedteksten.
- **TIP:** Angiver tips, som hjælper dig til at fuldføre en bestemt opgave.

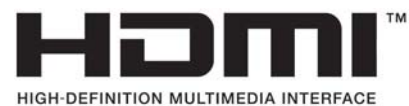

Dette produkt omfatter HDMI-teknologi.

# **Indholdsfortegnelse**

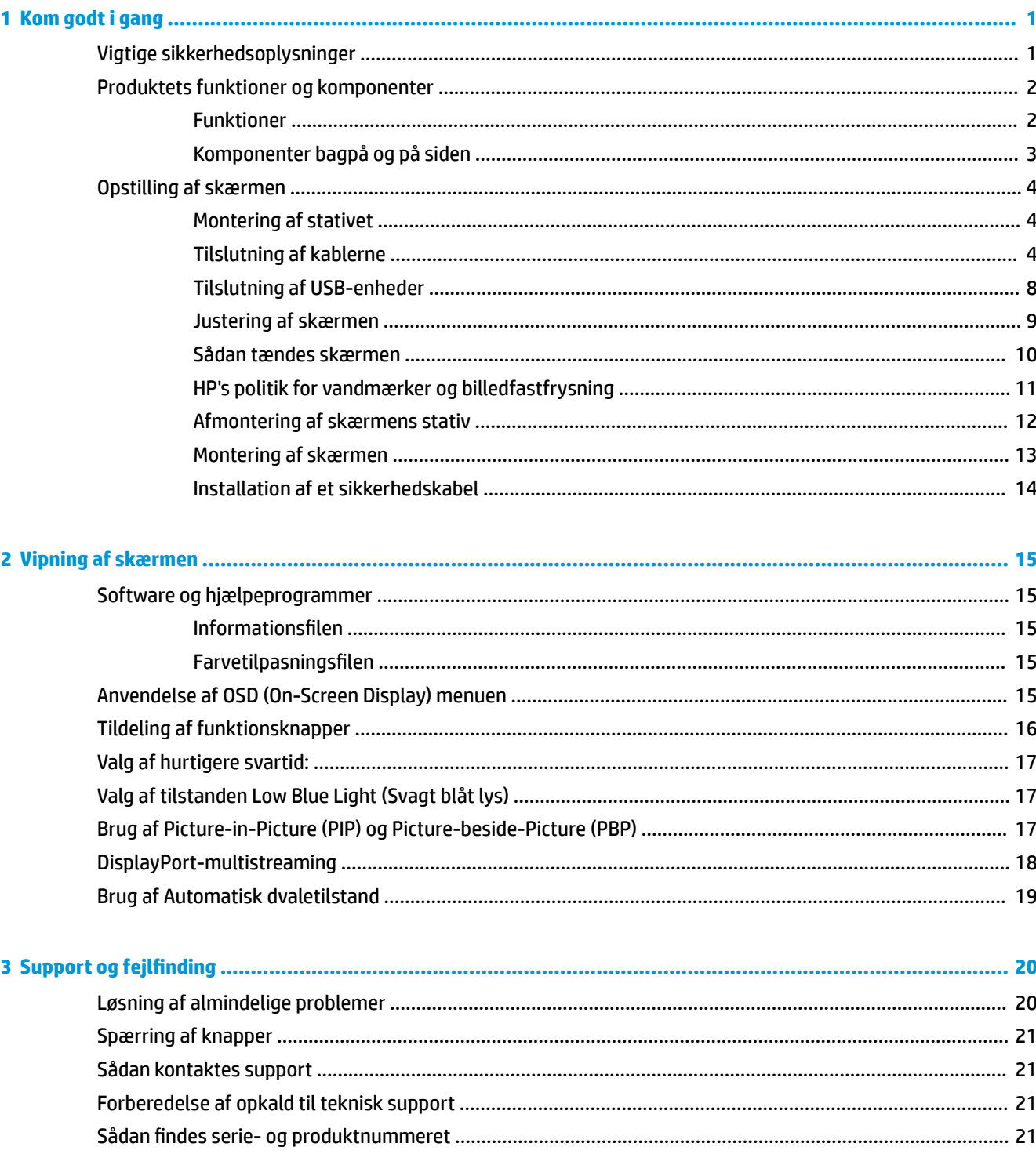

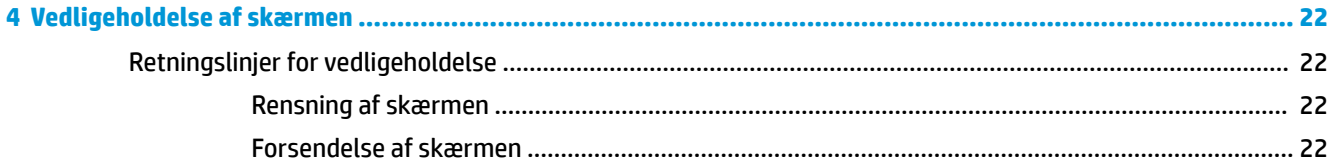

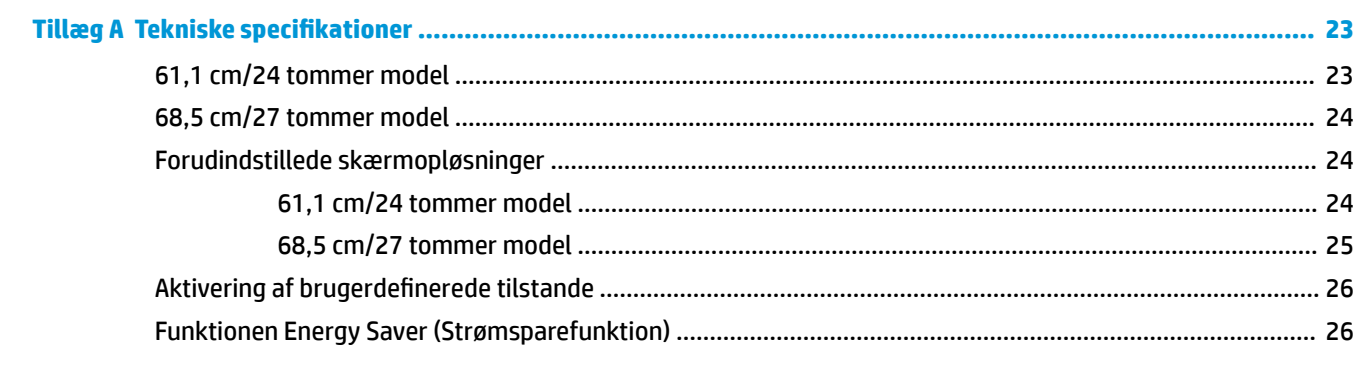

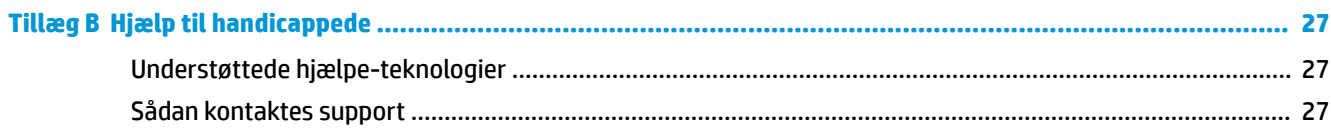

# <span id="page-6-0"></span>**1 Kom godt i gang**

## **Vigtige sikkerhedsoplysninger**

Der følger muligvis en vekselstrømsadapter og netledning med skærmen. Hvis der bruges en anden ledning, skal der altid bruges en strømkilde og et stik, som passer til denne skærm. For at finde oplysninger om det korrekte netledningssæt til brug med skærmen, skal man se de *Produktbemærkninger* der findes på den optiske disk eller i dokumentationskittet.

**ADVARSEL!** Følg forholdsreglerne nedenfor for at undgå elektrisk stød eller beskadigelse af udstyret:

- Slut netledningen til en vekselstrømsstikkontakt, der altid er let tilgængelig.
- Sluk for strømmen til computeren ved at trække netledningen ud af stikkontakten.

• Hvis din netledning har et 3-bens stik, skal du stikke ledningen ind i en jordet (jordforbundet) 3-bens stikkontakt. Deaktiver ikke netledningens jordben ved for eksempel at sætte stikket en 2-bens adapter. Jordstikbenet er en vigtig sikkerhedsforanstaltning.

Som en sikkerhedsforanstaltning må du ikke anbringe noget ovenpå netledninger eller kabler. Placer dem, så ingen kommer til at træde på dem eller snuble over dem.

Læs *Sikkerhedsvejledningen* for at mindske risikoen for alvorlig skade. Vejledningen beskriver korrekt opsætning af en arbejdsstation, arbejdsstilling, samt arbejdsvaner for computerbrugere. I *Sikkerhedsvejledningen* findes også vigtige oplysninger om elektriske og mekaniske sikkerhedsforanstaltninger. *Sikkerhedsvejledningen* findes på internettet på adressen [http://www.hp.com/](http://www.hp.com/ergo) [ergo.](http://www.hp.com/ergo)

**VIGTIGT:** For at beskytte skærmen og computeren bør alle netledninger til computeren og dens ydre enheder som f.eks. skærm, printer eller scanner være beskyttet mod overspænding, f.eks. i form af en strømskinne eller en UPS (Uninterruptible Power Supply). Det er ikke alle strømskinner, der beskytter mod overspænding. Det skal tydeligt fremgå af en strømskinne, at den beskytter mod overspænding. Brug en strømskinne, som har en producent, der tilbyder erstatningsgaranti, så du kan udskifte dit udstyr, hvis overspændingsbeskyttelsen svigter.

Placer HP LCD-skærmen på et passende møbel, der er solidt og stort nok til at bære den.

**ADVARSEL!** Hvis LCD-skærmen placeres på små eller smalle borde, reoler, hylder, højttalere, kommoder eller rullevogne, kan den falde ned og medføre kvæstelser.

Alle ledninger og kabler, som er forbundet med LCD-skærmen, bør trækkes omhyggeligt, således at man ikke kan trække i dem, gribe fat i dem eller falde over dem.

Sørg for, at den samlede nominelle strømstyrke for de apparater, der tilsluttes det pågældende vekselstrømsudtag, ikke overskrider udtagets samlede kapacitet, og at den samlede nominelle strømstyrke for de apparater, der er tilsluttet ledningen, ikke overstiger ledningens nominelle kapacitet. Kig på effektmærkaten for at fastslå strømforbruget (AMPS eller A) for hver enhed.

Installer skærmen i nærheden af en stikkontakt, du har nem adgang til. Frakobl skærmen ved at tage godt fat i stikket og trække det ud stikkontakten. Frakobl aldrig skærmen ved at trække i ledningen.

Tab ikke skærmen, og anbring den aldrig på en ustabil overflade.

**BEMÆRK:** Dette produkt er egnet til underholdningsbrug. Overvej at placere skærmen i omgivelser med kontrolleret belysning, så omgivende lys og belyste overflader ikke skaber forstyrrende refleksioner på skærmen.

## <span id="page-7-0"></span>**Produktets funktioner og komponenter**

#### **Funktioner**

Denne vejledning beskriver funktioner i følgende skærme:

- Diagonalt synligt område på 61,1 cm (24 tommer) med en opløsning på 1920 × 1200 plus fuldskærmsunderstøttelse for lavere opløsninger
- Diagonalt synligt område på 68,5 cm (27 tommer) med en opløsning på 2560 × 1440 plus fuldskærmsunderstøttelse for lavere opløsninger

Skærmen har følgende egenskaber:

- Blændfrit panel med LED-baggrundsbelysning
- Visning med vidvinkel, som gør billedet synligt fra siddende eller stående position, eller når man flytter sig fra side til side
- Mulighed for indstilling af hældning, drejning, drejevinkel og højde.
- Flytbart stativ til fleksible monteringsløsninger for skærmen
- Understøtter et valgfrit monteringsbeslag til en HP Desktop Mini, Chromebox eller tynd klient
- Understøtter en HP-højttalersøjle (ekstraudstyr)
- Lydudgangsstik (hovedtelefon)
- En DisplayPort-videoindgang og en DisplayPort-videoudgang
- HDMI-videoindgang (High-Definition Multimedia Interface)
- DVI-videoindgang
- En USB-port Type-C-input (upstreamport) og en USB-port Type-C-output (downstream)
- DisplayPort- og USB Type-C-kabler medfølger
- Kabelstyringsfunktion til placering af kabler og ledninger
- HDCP-kopibeskyttelse (High Bandwidth Digital Content Protection) på alle digitale indgange
- Plug and Play-funktion hvis den understøttes af dit operativsystem
- Sikkerhedskabel-åbning bag på skærmen til valgfrit sikkerhedskabel
- On-Screen Display (OSD)-indstillinger på flere sprog for let opsætning og skærmoptimering
- HP Display Assistant til justering af skærmindstillinger og aktivering af tyveribeskyttelsesfunktion
- Strømbesparelsesfunktion for at overholde kravene om nedsat strømforbrug

**BEMÆRK:** For oplysninger om sikkerhed og lovgivning, se *Produktunderretninger*, som findes i dokumentationskittet. Hvis du vil se, om der er opdateringer til dit produkts brugervejledning, skal du gå til <http://www.hp.com/support>. Vælg **Find dit produkt**, og følg derefter anvisningerne på skærmen.

## <span id="page-8-0"></span>**Komponenter bagpå og på siden**

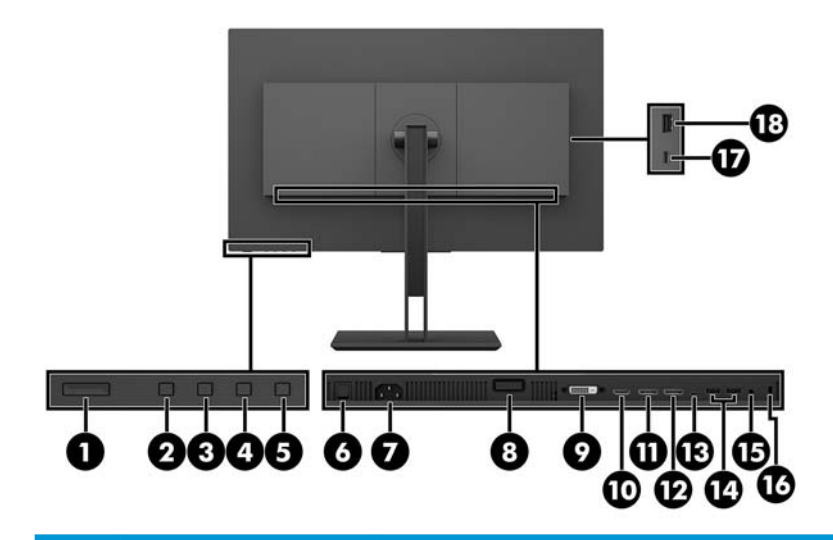

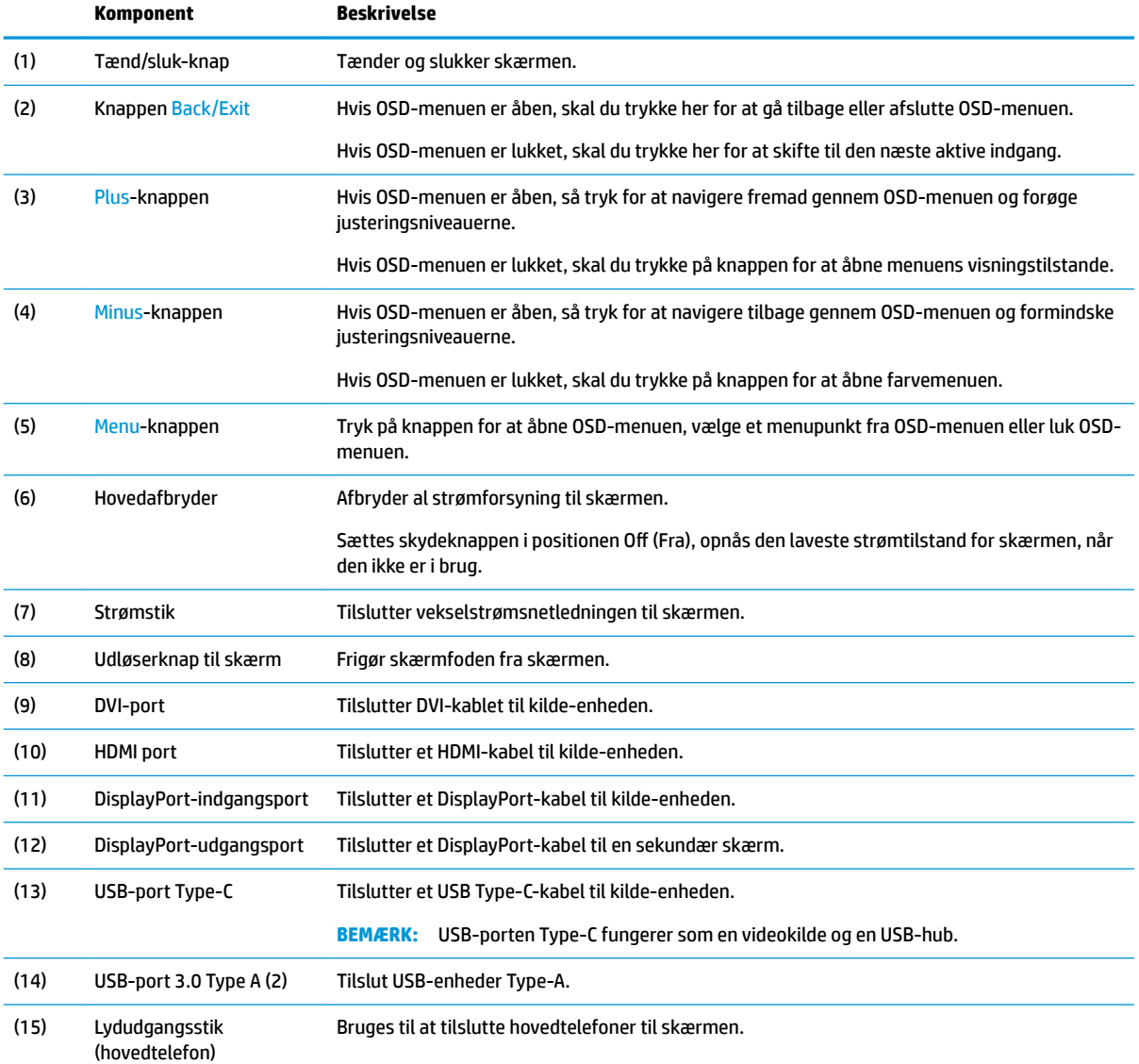

<span id="page-9-0"></span>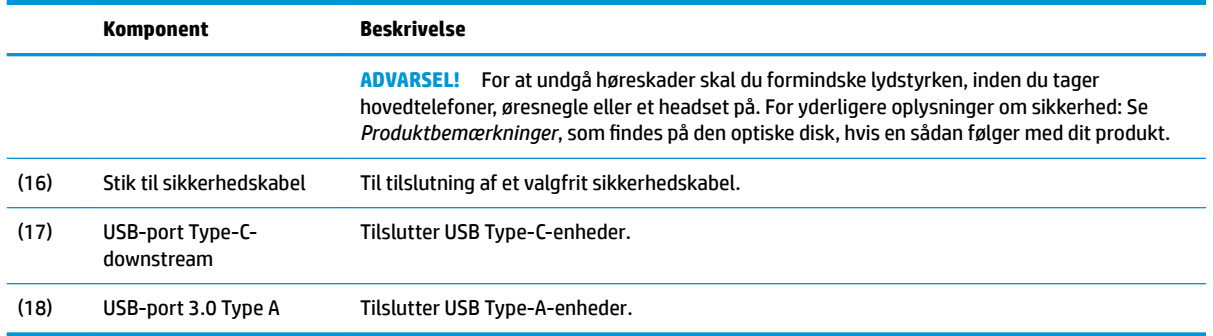

## **Opstilling af skærmen**

#### **Montering af stativet**

**VIGTIGT:** Rør ikke ved skærmens overflade. Hvis du trykker på panelet, kan det medføre uregelmæssige farver eller at de flydende krystaller forrykker sig. Hvis dette sker, vil skærmen ikke komme til at fungere normalt igen.

- 1. Placér skærmen med forsiden nedad på en plan overflade, der er dækket med et blødt, rent klæde.
- **2.** Skyd ringene foroven på fodens monteringsbeslag ind i soklerne på skærmen (1), og tryk derefter bunden af beslaget ned (2). Der lyder et klik, når stativet er forsvarligt placeret. Kontrollér, at foden er korrekt fastgjort til skærmen før brug.

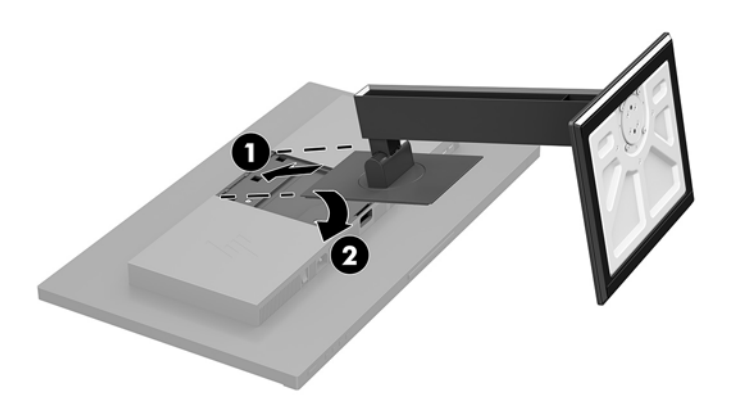

#### **Tilslutning af kablerne**

- **BEMÆRK:** Skærmen leveres med udvalgte kabler. Ikke alle kabler der er vist i dette afsnit, leveres sammen med skærmen.
	- **1.** Placér skærmen på et praktisk og velventileret sted i nærheden af computeren.

**2.** Før kablerne forbindes, skal de føres igennem kabelførselshullet i midten af foden.

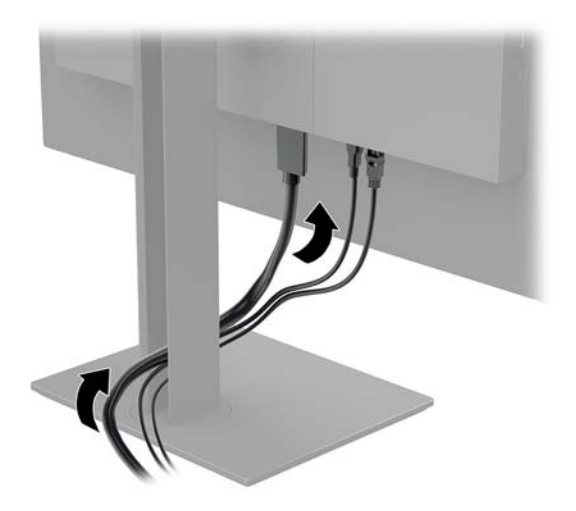

- **3.** Tilslut et videokabel.
- **BEMÆRK:** Skærmen finder automatisk ud af, hvilke indgange der har gyldige skærmsignaler. Indgangene kan vælges ved at trykke på knappen Menu for at åbne OSD-menuen (On-Screen Display) og derefter vælge **Input Control** (Indgangsstyring).
	- Slut den ene ende af et DisplayPort-kabel til DisplayPort-porten bag på skærmen, og slut den anden ende til DisplayPort-porten på kilde-enheden.

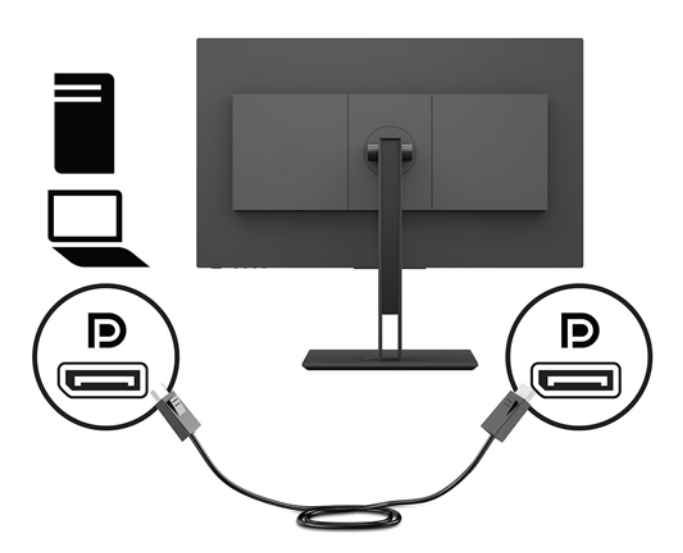

Slut den ene ende af et HDMI-kabel til HDMI-porten bag på skærmen, og slut modsatte ende til HDMI-porten på kildeenheden.

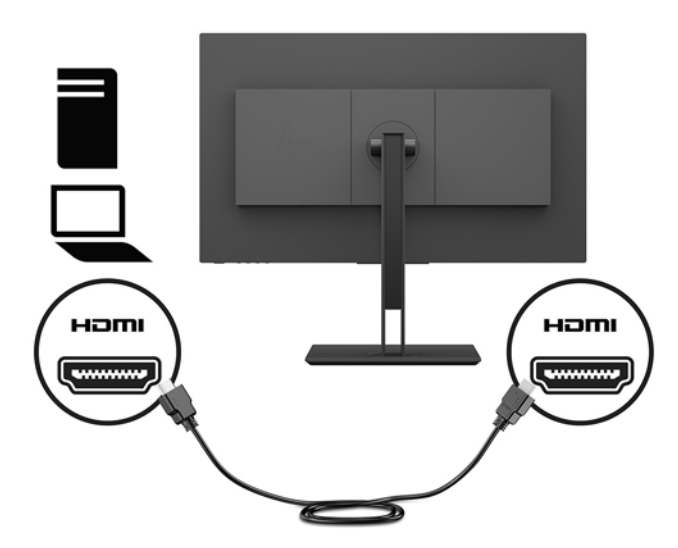

Slut den ene ende af et DVI-kabel til DVI-porten på bagsiden af skærmen, og slut den anden ende til DVI-porten på kilde-enheden.

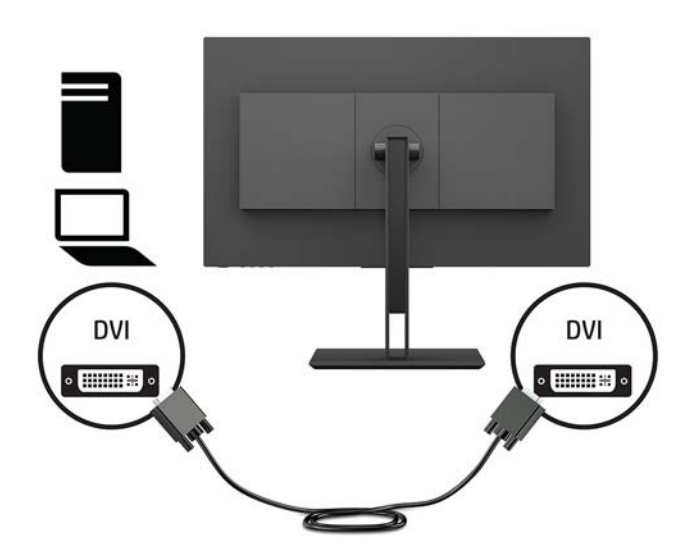

Slut den ene ende af et USB Type-C-kabel til USB-porten Type-C bag på skærmen, og slut den anden ende til USB-porten Type-C på kilde-enheden. Giver datatransaktion på op til 5 Gbits pr. sekund.

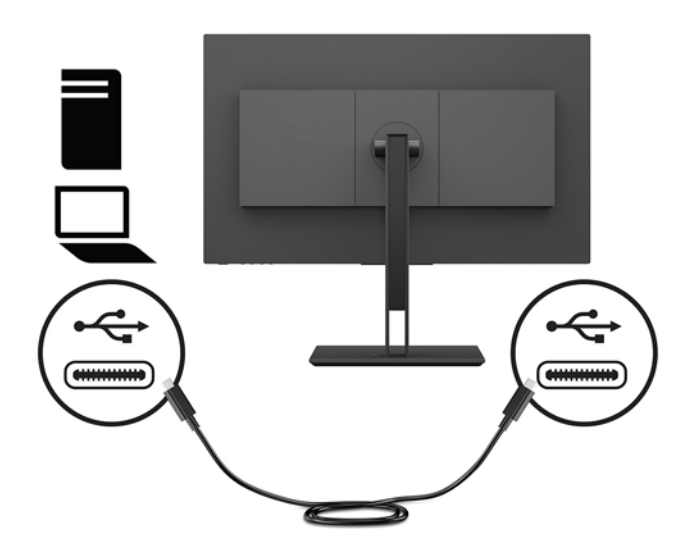

**4.** Slut den ene ende af netledningen til strømstikket på bagsiden af skærmen og den anden ende til en stikkontakt med vekselstrøm og jordforbindelse.

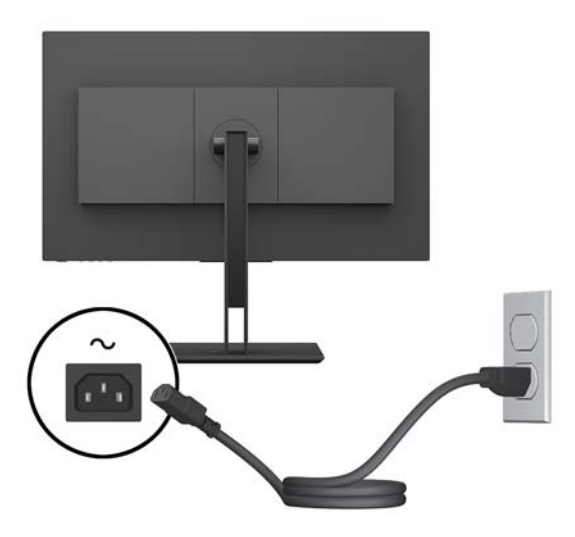

**ADVARSEL!** Følg forholdsreglerne nedenfor for at undgå elektrisk stød eller beskadigelse af udstyret:

Benyt altid jordforbindelsesstikket. Jordforbindelsesstikket har en vigtig sikkerhedsmæssig funktion.

Sæt netledningen i en stikkontakt med jordforbindelse, hvortil der altid er nem adgang.

Sluk for strømmen til udstyret ved at trække netledningen ud af stikkontakten.

Som en sikkerhedsforanstaltning må du ikke anbringe noget ovenpå netledninger eller kabler. Placer dem, så ingen kommer til at træde på dem eller snuble over dem. Træk ikke i en netledning eller et kabel. Når du tager netledningen ud af stikkontakten, skal du tage fat i ledningen omkring selve stikket.

#### <span id="page-13-0"></span>**Tilslutning af USB-enheder**

Der sidder én USB-upstreamport Type-C på bagsiden af skærmen. Der er to USB-downstreamporte Type-A på bagsiden af skærmen og en USB-downstreamport Type-A på siden af skærmen. Der er også en USBdownstreamport Type-C på siden af skærmen.

**BEMÆRK:** Du skal slutte USB Type-C-upstreamkablet fra kilde-enheden til bagsiden af skærmen for at aktivere USB-downstream-portene på skærmen.

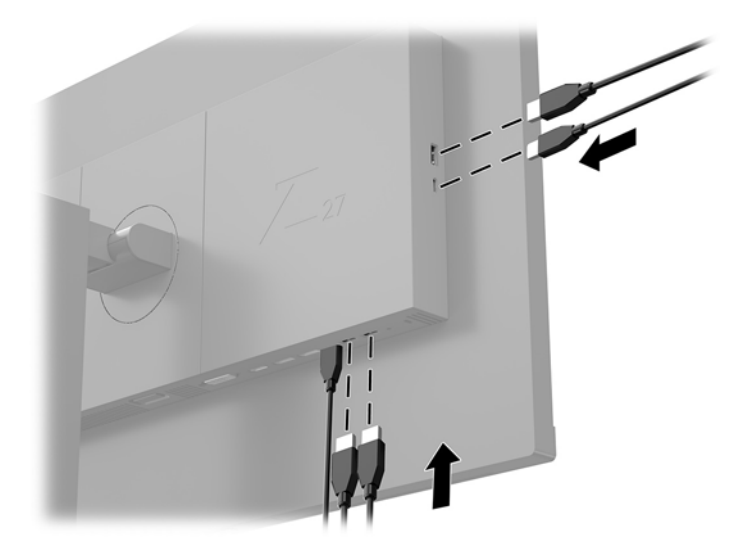

#### <span id="page-14-0"></span>**Justering af skærmen**

**1.** Vip skærmen fremad eller bagud for indstille den til et behageligt synsniveau.

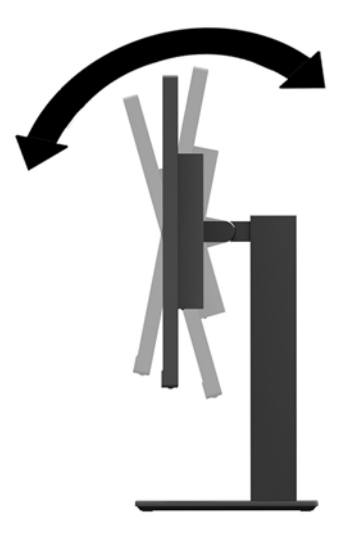

**2.** Drej skærmpanelet til venstre eller højre for at opnå den bedste visningsvinkel.

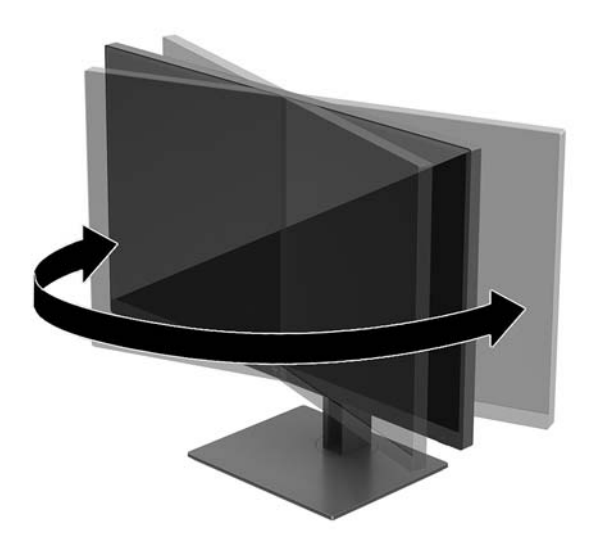

<span id="page-15-0"></span>**3.** Justér skærmen op eller ned for at indstille den til et behageligt synsniveau.

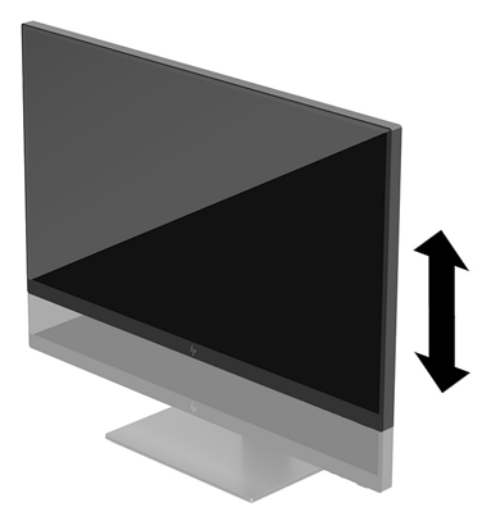

- **4.** Du kan dreje skærmen fra liggende til stående visning for at tilpasse den til din brug.
	- **a.** Justér skærmen til fuld højde, og vip den derefter bagover til fuld hældning (1).
	- **b.** Drej skærmen 90 grader med uret eller 90 grader mod uret fra liggende til stående position (2).
	- **VIGTIGT:** Hvis skærmen ikke er i fuld højde- og hældningsposition, når du drejer den, kommer det nederste, højre hjørne af skærmpanelet i kontakt med foden, hvilket kan beskadige skærmen.

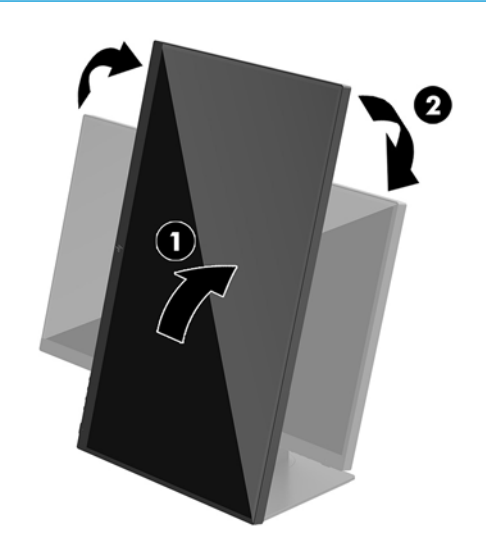

**BEMÆRK:** Når skærmen roteres, roterer billedet automatisk. For at rotere OSD-menuen skal du trykke på knappen Menu for at åbne OSD-menuen og derefter vælge **Menu Control** (Menustyring). Vælg **Menu Rotation** (Menurotation), og vælg derefter den relevante rotation til dit program.

#### **Sådan tændes skærmen**

- **1.** Indstil hovedafbryderen bag på skærmen til tændt (On).
- **2.** Tryk på afbryderknappen for at tænde computeren.

<span id="page-16-0"></span>**3.** Tryk på tænd/sluk-knappen i bunden af skærmen for at tænde den.

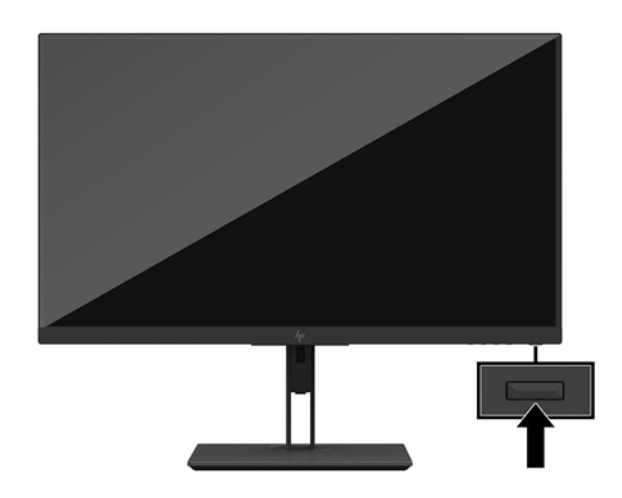

- **VIGTIGT:** Skader som følge af fastbrændte billeder kan forekomme på skærme, der viser det samme statiske billede på skærmen i 12 sammenhængende timer eller mere uden at blive brugt. For at undgå fastbrændingsskader på skærmen skal du altid aktivere et pauseskærmsprogram eller slukke for skærmen, når den ikke bruges over et længere tidsrum. Fastbrænding af billeder kan forekomme på alle LCD-skærme. Skader som følge af fastbrændte billeder på skærmen er ikke dækket af HP-garantien.
- **EMÆRK:** Hvis der ikke sker noget, når du trykker på afbryderknappen, skyldes det muligvis, at funktionen til låsning af afbryderknappen er aktiveret. Hvis du vil deaktivere denne funktion, skal du trykke på og holde skærmens afbryderknap nede i 10 sekunder.
- **BEMÆRK:** Du kan deaktivere LED-lysdioden for strøm i OSD-menuen. Tryk på knappen Menu for at åbne OSD-menuen, og vælg derefter **Power Control** (Strømstyring). Vælg **Power LED** (Lysdiode for strøm), og vælg derefter **Off** (Fra).

Skærmen søger automatisk i signalinputtene efter et aktivt input og bruger det pågældende input til visningen.

#### **HP's politik for vandmærker og billedfastfrysning**

IPS-skærmen er designet med IPS-skærmteknologi (In-Plane Switching), som muliggør ultrabrede synsvinkler og avanceret billedkvalitet. IPS-skærme er velegnede til et bredt udvalg af anvendelser, hvor der kræves avanceret billedkvalitet. Denne skærmteknologi egner sig imidlertid ikke til anvendelser, hvor der forekommer statiske, uforanderlige eller fikserede billeder i lange perioder uden anvendelse af pauseskærme. Denne type anvendelser kan omfatte kameraovervågning, videospil, marketinglogoer og skabeloner, der vises på skærmen i længere tid ad gangen. Statiske billeder kan forårsage billedfastfrysningsskader, hvor det ser ud, som om der er pletter eller vandmærker på skærmen.

Skærme, der bruges 24 timer i døgnet og rammes af billedfastbrændingsskader, er ikke omfattet af HPs garanti. For at undgå billedfastbrændingsskader skal du altid slukke skærmen, når den ikke er i brug i længere tid, eller bruge strømstyringsindstillingerne til at slukke skærmen, når systemet er inaktivt, hvis dit system understøtter dette.

#### <span id="page-17-0"></span>**Afmontering af skærmens stativ**

Du kan fjerne skærmen fra stativet, hvis du vil montere skærmen på en væg, en svingarm eller en anden monteringsenhed.

- **VIGTIGT:** Før du begynder at afmontere skærmen, skal du kontrollere, at skærmen er slukket og at alle kabler er frakoblet.
	- **1.** Du skal frakoble og fjerne alle kabler fra skærmen.
	- 2. Placér skærmen med forsiden nedad på en plan overflade, der er dækket med et blødt, rent klæde.
	- **3.** Tryk på udløserknappen på bagsiden af skærmen (1), løft derefter bunden af stativet op (2), og skyd stativet tilbage (3) for at fjerne det.

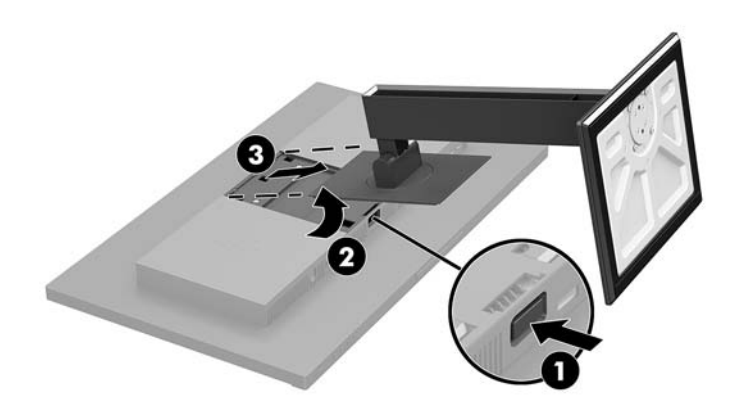

#### <span id="page-18-0"></span>**Montering af skærmen**

Skærmen kan fastgøres til en væg, en svingarm eller en anden monteringsenhed.

**BEMÆRK:** Dette apparat er beregnet til at blive understøttet af et UL- eller CSA-godkendt vægmonteringsbeslag.

**VIGTIGT:** Dette VESA-monteringssæt understøtter 100 mm monteringshuller i henhold til VESAindustristandarden. Hvis du vil anvende en anden monteringsløsning end VESA-beslaget, skal du bruge fire skruer, som er 4 mm i diameter, har en gevindafstand på 0,7 mm og en længde på 10 mm. Der må ikke anvendes længere skruer, da de kan beskadige skærmen. Det er vigtigt at kontrollere, at producentens monteringsløsning overholder VESA-standarden og er angivet til at kunne bære skærmens vægt. Du opnår det bedste resultat ved at anvende de netledninger og skærmkabler, som fulgte med skærmen.

- **1.** Fjern skærmfoden, hvis den er monteret på skærmen. Se [Afmontering af skærmens stativ på side 12.](#page-17-0)
- **2.** Hvis du vil fastgøre skærmen til en svingarm eller en anden monteringsenhed, skal du sætte fire monteringsskruer i hullerne på monteringsenheden og videre ind i VESA-skruehullerne på skærmen.

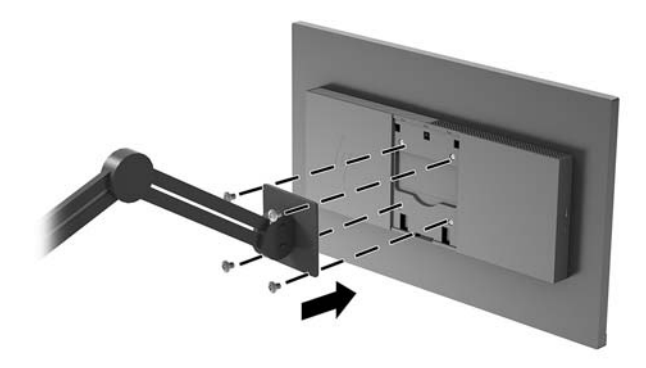

**VIGTIGT:** Følg producentens anvisninger, når du monterer skærmen på en væg eller svingarm.

#### <span id="page-19-0"></span>**Installation af et sikkerhedskabel**

Du kan fastgøre skærmen til en fast genstand med et sikkerhedskabel, der kan købes som ekstraudstyr hos HP.

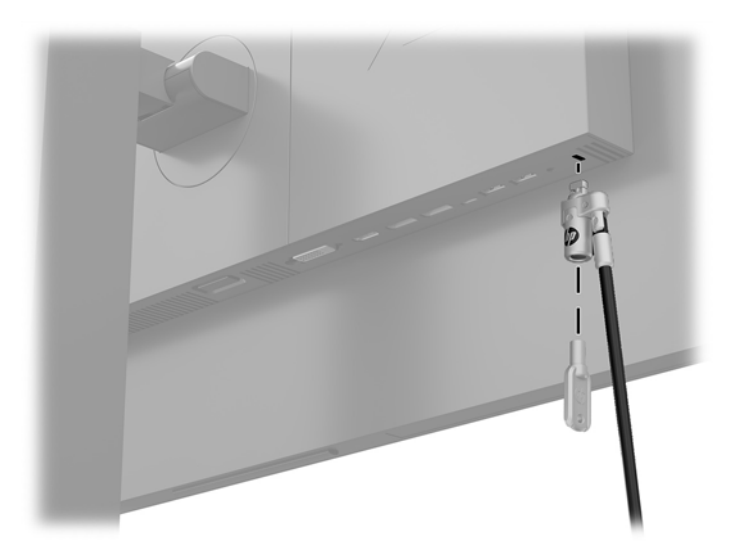

## <span id="page-20-0"></span>**2 Vipning af skærmen**

## **Software og hjælpeprogrammer**

Du kan downloade og installere følgende filer på din computer fra<http://www.hp.com/support>.

- INF-fil (informationsfil)
- ICM (Image Color Matching) filer (én for hvert kalibreret farverum)
- **Brugervejledning**

#### **,nformationsfilen**

INF-filen definerer de skærmressourcer, der anvendes af Windows®-operativsystemet til at sikre skærmens kompatibilitet med computerens grafikadapter.

Denne skærm er Windows Plug and Play-kompatibel, og skærmen fungerer korrekt uden installation af INFfilen. Skærmens Plug and Play-kompatibilitet kræver, at computerens skærmkort er VESA DDC2-kompatibelt, og at skærmen sluttes direkte til grafikkortet. Plug and Play virker ikke gennem separate BNC-stik eller gennem forgreningsdåser.

#### **)arvetilpasningsfilen**

ICM-filer er datafiler, der anvendes i forbindelse med grafikprogrammer for at sikre en ensartet farvetilpasning fra skærm til printer eller fra scanner til skærm. Filen aktiveres fra de grafikprogrammer, der understøtter denne funktion.

**BEMÆRK:** ICM-farveprofilen er skrevet i overensstemmelse med specifikationerne for ICC-profilformatet (ICC – International Color Consortium).

## **Anvendelse af OSD (On-Screen Display) menuen**

Brug instruktionerne på skærmens OSD (On-Screen Display) til at justere skærmbilledet baseret på dine foretrukne visningsmåder. Du kan få adgang til og foretage justeringer i OSD-menuen ved hjælp af knapperne i bunden af skærmen.

Gør som følger for at få adgang til og foretage justeringer i OSD-menuen:

- **1.** Hvis skærmen ikke allerede er tændt, så tryk på afbryderknappen for at tænde den.
- **2.** Tryk på knappen Menu i bunden af skærmen for at åbne OSD-menuen.
- **3.** For at navigere gennem OSD-menuen skal du trykke på Plus-knappen i bunden af skærmen for at rulle opad eller på Minus-knappen for at rulle nedad.
- **4.** Hvis du vil vælge et element i OSD-menuen, skal du bruge knapperne Plus eller Minus for at rulle til og fremhæve dit valg og derefter trykke på knappen Menu for at vælge den funktion.
- **5.** Justér skaleringen af punktet med knapperne Plus eller Minus.
- **6.** Når du har justeret funktionen, skal du vælge **OK** for at gemme indstillingen og derefter vælge **Exit**  (Afslut) fra hovedmenuen.

<span id="page-21-0"></span>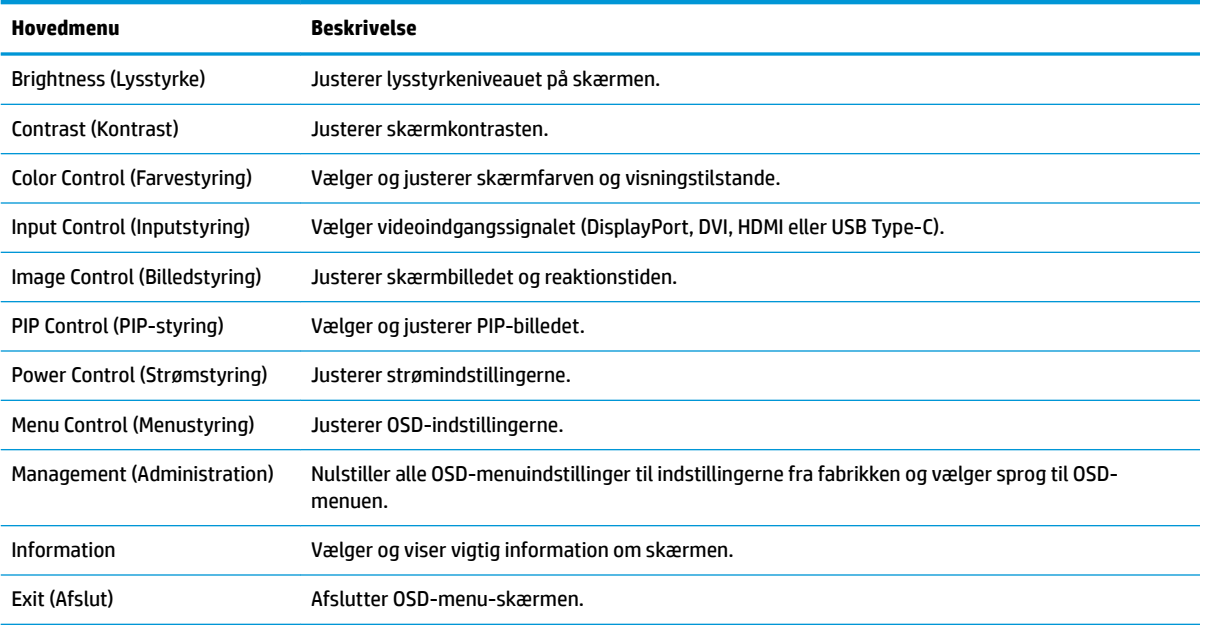

## **Tildeling af funktionsknapper**

Tryk på en af de fire OSD-knapper på forkanten for at aktivere knapperne og få vist ikonerne over knapperne. Standard-ikonerne for knapperne og deres funktioner er vist nedenfor.

![](_page_21_Figure_3.jpeg)

![](_page_21_Picture_164.jpeg)

Du kan ændre funktionsknappernes standardværdierne, så du hurtigt kan få adgang til almindeligt anvendte menupunkter når knapperne aktiveres.

Sådan rekonfigureres funktionsknapperne:

- **1.** Tryk på knappen Menu for at åbne OSD-menuen.
- **2.** I OSD-menuen vælges **Menu Control** (Menu-styring) > **Assign Buttons** (Tildel knapper), hvorefter du vælger en af de tilgængelige indstillinger for den knap, som du vil tildele en funktion.

<span id="page-22-0"></span>**BEMÆRK:** Du kan kun tildele de tre funktionsknapper. Du kan ikke tildele funktioner til knappen Menu eller tænd/sluk-knappen.

#### **Valg af hurtigere svartid:**

- **1.** Tryk på knappen Menu for at åbne OSD-menuen.
- **2.** I OSD-menuen skal du vælge **Image Control** (Billedstyring) og derefter vælge **Response Time** (Svartid).
- **3.** Vælg et af de følgende niveauer fra menuen **Response time** (Svartid):

Niveau 1 (Standard) Niveau 2 (Hurtig) Niveau 3 Niveau 4 Niveau 5 (Hurtigst)

**BEMÆRK:** Standardsvartiden for skærmen er 14,0 ms. I skærmmenuen kan svartiden justeres helt ned til 5,4 ms. Alle ydelsesspecifikationer svarer til de specifikationer, som leveres af HPs komponentleverandører; den faktiske ydelse kan være højere eller lavere.

### **Valg af tilstanden Low Blue Light (Svagt blåt lys)**

Reduktion af det blå lys, som udsendes af skærmen, reducerer mængden af blåt lys, som dine øjne udsættes for. HP-skærme har en indstilling, som kan bruges til at reducere udsendelsen af blåt lys og skabe et mere afslappet og mindre stimulerende billede, mens du ser indhold på skærmen. Hvis du vil justere skærmen, så dens lys er behageligt at se på, skal du følge trinene nedenfor.

- **1.** Tryk på en af de fire OSD-knapper i bunden af skærmen for at få vist OSD-ikonerne på skærmen.
- **2.** Tryk på knappen Viewing Modes (Visningstilstande) for at åbne menuen for visningstilstande, eller tryk på knappen Menu, vælg **Color Control** (Farvestyring), og vælg derefter **Viewing Modes**  (Visningstilstande).
- **3.** Vælg en af følgende indstillinger:
	- Lavt blåt lys (TÜV-certificeret): Reducerer andelen af blåt lys, hvilket er mere komfortabelt for øjnene
	- Reading (Læsning): Optimerer både blåt lys og lysstyrke til indendørs visning
	- Night (Nat): Justerer skærmen til udsendelse af det laveste blå lys

**ADVARSEL!** Læs *Vejledningen Sikkerhed og komfort* for at mindske risikoen for alvorlig skade. Vejledningen beskriver korrekt opsætning af en arbejdsstation, arbejdsstilling, samt arbejdsvaner for computerbrugere. I *Vejledningen Sikkerhed og komfort* findes også vigtige oplysninger om elektriske og mekaniske sikkerhedsforanstaltninger. *Sikkerhedsvejledningen* findes på internettet på adressen [http://www.hp.com/](http://www.hp.com/ergo) [ergo.](http://www.hp.com/ergo)

#### **Brug af Picture-in-Picture (PIP) og Picture-beside-Picture (PBP)**

Skærmen understøtter både PIP, hvor én kilde overlejres med en anden og PBP, hvor én kilde placeres ved siden af en anden, enten vandret (liggende) eller lodret (stående).

#### <span id="page-23-0"></span>**BEMÆRK:** Brug af HDMI- og USB-C-indgange på samme tid til PIP eller PBP understøttes ikke.

Sådan bruger du PIP eller PBP:

- **1.** Slut en sekundær inputkilde til skærmen.
- **2.** Tryk på knappen Menu for at åbne OSD-menuen.
- **3.** Vælg **Enable PIP** (Aktivér PIP) i OSD og vælg derefter enten **Picture-in-Picture** (Billede-for-billede) eller **2x1 Dual Split (PBP)** (2x1 Dobbelt opdeling).
- **4.** Skærmen scanner de sekundære indgange for et gyldigt input og bruger dette input til PIP/PBP-billedet. Hvis du vil ændre PIP-/PBP-inputtet, skal du vælge **Assign Inputs** (Tildel indgange) i OSD og vælge det ønskede input.
- **5.** Hvis du vil ændre størrelsen af PIP, vælg **PIP Size** (PIP-størrelse) i OSD og vælg derefter den ønskede størrelse.
- **6.** Hvis du vil justere placeringen af PIP, skal du vælge **PIP Position** (PIP-placering) i OSD-menuen, og vælg derefter den ønskede position.

### **DisplayPort-multistreaming**

Hvis du bruger DisplayPort som den primære kilde til video-input, kan du multistreame til andre DisplayPortskærme i en daisy chain (serieforbundet) konfiguration. Du kan slutte op til fire skærme til denne konfiguration, hvis det understøttes af grafikkortet.

For at bruge DisplayPort multistreaming:

- **1.** Sørg for at DisplayPort bruges til det primære video-input.
- **2.** Tilføj en anden skærm ved at tilslutte et DisplayPort-kabel mellem DisplayPort-udgangsstikket på den primære skærm og DisplayPort-indgangsstikket på en sekundær multistream-skærm eller DisplayPortindgangsstikket på en sekundær ikke-multistream-skærm.

![](_page_23_Figure_13.jpeg)

- **3.** Du kan angive om den tilsluttede skærm skal vise det samme billede som den primære skærm eller et andet billede. I OSD på den tilsluttede skærm skal du vælge **Input Control** (Indgangsstyring), vælge **DisplayPort Mode** (DisplayPort-tilstand) og derefter vælge en af følgende:
	- **a. DisplayPort 1.1**: Gør det muligt at sende det samme videobillede til alle skærme downstream i forhold til skærmen, som du konfigurerer
	- **b. DisplayPort 1.2** (standard): Gør det muligt at sende et andet billede til alle skærme, som er downstream i forhold til den skærm, som du konfigurerer
- **4.** Når DisplayPort-tilstanden er indstillet i OSD, skal du bruge computerens skærmindstillingerne i computerens operativsystem til at indstille skærmtilstanden for den sekundære skærm til enten at

<span id="page-24-0"></span>spejle billedet fra den primære skærm eller udvide visningen af den sekundære skærm, så der vises et billede, som er anderledes end billedet på den primære skærm.

Hvis du vil tilslutte en ekstra skærme downstream (maksimalt op til fire), skal alle skærme i kæden bortset fra den sidste understøtte DisplayPort multistreaming.

Slut DisplayPort-udgangen fra den ene skærm til DisplayPort-indgangen på den næste, indtil du har det ønskede antal skærme.

Hvis du ønsker vise et forskelligt billede på de forskellige skærme, skal du sikre dig at alle upstream skærme er konfigureret til DisplayPort 1.2 tilstand, som beskrevet ovenfor.

Antallet af skærme du kan oprette forbindelse til via DisplayPort multistreaming afhænger af en række faktorer, deriblandt den opløsning og scanningshastighed, der anvendes på hver enkelt skærm og ydeevne på din GPU eller det integrerede grafiksystem. Kontroller den vejledning, der fulgte med dit grafikkort for at få yderligere oplysninger om dets egenskaber.

![](_page_24_Picture_123.jpeg)

#### **Brug af Automatisk dvaletilstand**

Denne skærm understøtter en indstilling for OSD-menuen kaldet Auto-Sleep Mode (Automatisk dvaletilstand), som giver dig mulighed for at aktivere eller deaktivere en reduceret strømtilstand for skærmen. Når Automatisk dvaletilstand er aktiveret (som standard aktiveret), går skærmen i en reduceret strømtilstand, når værts-computeren signalerer lav strømtilstand (manglende enten vandret eller lodret synkroniseringssignal).

Når skærmen går i denne tilstand med reduceret strømforbrug (slumretilstand), er skærmen blank, baggrundsbelysningen er slukket, og lysdioden for strøm bliver gul. Skærmen bruger mindre end 0,5 W strøm i denne reducerede strømstilstand. Skærmen vil vågne fra dvaletilstand, når værtsenheden sender et aktivt signal til skærmen (hvis du f.eks. aktiverer mus eller tastatur).

Du kan deaktivere Automatisk dvaletilstand i OSD. Tryk på knappen Menu for at åbne OSD-menuen, vælg **Power Control** (Strømstyring), vælg **Auto-Sleep Mode** (Automatisk dvaletilstand), og vælg derefter **2ff** (Fra).

# <span id="page-25-0"></span>**3 Support og fejlfinding**

## **Løsning af almindelige problemer**

Tabellen nedenfor viser en oversigt over problemer, du kan komme ud for, de mulige årsager til de enkelte problemer samt anbefalede løsninger.

![](_page_25_Picture_221.jpeg)

## <span id="page-26-0"></span>**Spærring af knapper**

Hvis man holder tænd/sluk-knappen eller Menu-knappen inde i ti sekunder, spærres denne knaps funktionalitet. Du kan få funktionerne tilbage ved igen at holde knapperne inde i ti sekunder. Denne funktion er kun tilgængelig, når skærmen er tændt og viser et aktivt signal og OSD ikke er aktivt.

### **Sådan kontaktes support**

For at løse et hardware eller software problem kan du gå til<http://www.hp.com/support>. Brug dette websted til at få yderligere oplysninger om dit produkt, herunder links til diskussionsfora og fejlfindingsanvisninger. Du kan også finde oplysninger om, hvordan du kontakter HP og åbner en supportsag.

### **Forberedelse af opkald til teknisk support**

Hvis du ikke kan løse et problem vha. fejlfindingstippene i dette afsnit, kan du evt. ringe til teknisk support. Hav følgende klar, når du ringer:

- Skærmens modelnummer
- Skærmens serienummer
- Købsdatoen på fakturaen
- **•** Situationen, hvor problemet opstod
- Den eller de fejlmeddelelser, der blev vist
- Hardwarekonfigurationen
- Navn og version på den hardware og software, du bruger

### **Sådan findes serie- og produktnummeret**

Serie- og produktnummeret findes på en mærkat på skærmens underkant. Du har brug for disse numre, hvis du vil kontakte HP vedrørende din skærmmodel.

![](_page_26_Picture_15.jpeg)

## <span id="page-27-0"></span>**4 Vedligeholdelse af skærmen**

## **Retningslinjer for vedligeholdelse**

Sådan øges skærmens ydeevne og levetid:

- Åbn ikke skærmens kabinet, og forsøg ikke selv at reparere produktet. Indstil kun de kontrolfunktioner, der er omtalt i betjeningsvejledningen. Hvis skærmen ikke fungerer korrekt eller du har tabt eller beskadiget den, skal du kontakte HPs autoriserede forhandler eller serviceyder.
- Brug kun en strømkilde og en forbindelse, der passer til skærmen ifølge etiketten/pladen bag på skærmen.
- Sørg for at den nomielle spænding for produkterne, der tilsluttes stikket, ikke overskrider den grænse, som gælder for det elektriske stik, og den samlede nominelle spænding. Den nominelle spænding er angivet (i AMPS eller A) på enhedens strømetiket.
- Installér skærmen i nærheden af en stikkontakt, du har nem adgang til. Afbryd strømmen ved at tage fat om stikket og trække det ud af stikkontakten. Træk aldrig i ledningen for at afbryde tilslutningen.
- Sluk skærmen, når den ikke er i brug. Du kan forlænge skærmens levetid betydeligt, hvis du benytter et strømstyringsprogram eller slukker skærmen, når den ikke er i brug.
- **BEMÆRK:** Skærme med et "fastbrændt billede" dækkes ikke af HP's garanti.
- Stik og åbninger i kabinettet er beregnet til ventilation. De må ikke blokeres eller tildækkes. Skub aldrig genstande af nogen art ind i kabinettets stik eller åbninger.
- **·** Tab ikke skærmen, og anbring den aldrig på en ustabil overflade.
- Undgå at anbringe noget oven på netledningen. Træd ikke på netledningen.
- Anbring skærmen på et sted med god udluftning og væk fra kraftige lys-, varme- eller fugtkilde.

#### **Rensning af skærmen**

- **1.** Sluk for skærmen, og fjern strømledningen fra stikkontakten.
- **2.** Tør støvet af skærmen og kabinettet med en blød og ren, antistatisk klud.
- **3.** I situationer hvor rengøringen er mere vanskelig, kan du bruge en blanding af halvt vand og halvt isopropylalkohol.

**VIGTIGT:** Sprøjt rensevæsken på en klud, og brug den fugtige klud til forsigtigt at tørre skærmens overflade af med. Sprøjt aldrig rensevæske direkte på skærmens overflade. Den kan løbe ind under rammen og beskadige elektronikken.

**VIGTIGT:** Anvend ikke rensevæsker, der indeholder petroleum-baserede materialer som f.eks. benzen, fortynder eller andre flygtige væsker til at rengøre skærmen eller kabinettet med. Disse kemikalier kan beskadige skærmen.

#### **Forsendelse af skærmen**

Gem den oprindelige emballage. Du kan få brug for den på et senere tidspunkt, hvis du skal flytte eller fragte skærmen.

## <span id="page-28-0"></span>**A Tekniske specifikationer**

**BEMÆRK:** Alle specifikationer repræsenterer de typiske specifikationer, som leveret af HP's komponentleverandører; den faktiske ydelse kan være højere eller lavere.

For at få de nyeste specifikationer eller yderligere specifikationer vedrørende dette produkt, skal du gå til <http://www.hp.com/go/quickspecs/>og søg efter din skærm for at finde QuickSpecs, som er specifikke for din model.

### **61,1 cm/24 tommer model**

![](_page_28_Picture_182.jpeg)

## <span id="page-29-0"></span>**68,5 cm/27 tommer model**

![](_page_29_Picture_192.jpeg)

### **Forudindstillede skærmopløsninger**

De skærmopløsninger, som er anført nedenfor, er de mest anvendte og er indstillet som fabriksstandarder. Skærmen genkender automatisk disse forudindstillede tilstande, og de bliver vist med den korrekte størrelse og centreret på skærmen.

#### **61,1 cm/24 tommer model**

**VIGTIGT:** Skærmen kan for visse videotilstande understøtte en opdateringshastighed på op til 75 Hz. Skærmkortet på den tilsluttede kildeenhed skal dog understøtte 75 Hz. Den foretrukne tilstand er 1920 x 1200 @ 60 Hz.

#### **Forudindstillede skærmopløsninger**

640 x 480 @ 60 Hz, 75 Hz

<span id="page-30-0"></span>![](_page_30_Picture_104.jpeg)

#### **68,5 cm/27 tommer model**

**VIGTIGT:** Skærmen kan for visse videotilstande understøtte en opdateringshastighed på op til 75 Hz. Skærmkortet på den tilsluttede kilde-enhed skal dog understøtte 75 Hz. Den foretrukne tilstand er 2560 x 1440 @ 60 Hz.

![](_page_30_Picture_105.jpeg)

## <span id="page-31-0"></span>**Aktivering af brugerdefinerede tilstande**

Under følgende omstændigheder kan signalet fra grafikkortet kræve en tilstand, som ikke er forudindstillet:

- Du ikke bruger en standard grafikadapter.
- Du ikke har aktiveret en forudindstillet tilstand.

Hvis dette sker, skal du muligvis justere parametrene for skærmen vha. OSD (visning på skærmen). Ændringerne kan foretages for en hvilken som helst af eller alle disse tilstande og gemmes i hukommelsen. Skærmen lagrer automatisk den nye indstilling og genkender derefter den nye tilstand, ligesom med en forudindstillet tilstand. Ud over de tilstande, der er indstillet fra fabrikken, kan du definere og gemme mindst 10 brugerdefinerede tilstande.

## **Funktionen Energy Saver (Strømsparefunktion)**

Skærmen understøtter også en reduceret strømtilstand. Skærmen skifter til strømsparetilstanden, hvis det vandrette eller lodrette synkroniseringssignal ikke registreres i en periode. Når skærmen registrerer, at disse signaler ikke er til stede, bliver skærmen sort, baggrundsbelysningen slukkes, og lysdioden for strøm lyser gult. Når skærmen er i strømbesparelsestilstand, forbruger skærmen 0,5 watt strøm. Der er en kort opvarmningsperiode, før skærmen vender tilbage til dens normale driftstilstand.

Se i manualen til computeren, hvordan du indstiller strømsparefunktioner (funktionen kaldes til tider strømstyring).

**BEMÆRK:** Strømsparefunktionen virker kun, når skærmen er tilsluttet en computer der har strømsparefunktioner.

Når du angiver indstillingerne i skærmens energisparefunktion, kan du også programmere skærmen til at starte strømsparetilstanden efter et bestemt tidsrum. Strømlampen blinker gult, når strømsparetilstanden startes via skærmens energisparefunktion.

# <span id="page-32-0"></span>**B Hjælp til handicappede**

HP designer, leverer og markedsfører produkter og serviceydelser, som kan bruges af alle, herunder personer med handicap, enten som separate enheder eller med relevante teknologiske hjælpemidler.

## **Understøttede hjælpe-teknologier**

HP-produkter understøtter en lang række af teknologiske hjælpemidler, som er indbygget i operativsystemer, og kan konfigureres til at fungere med yderligere teknologiske hjælpemidler. Brug søgefunktionen på din kilde-enhed, der er sluttet til skærmen for at finde yderligere oplysninger om hjælpemiddel-funktioner.

**BEMÆRK:** For at få yderligere oplysninger om et bestemt produkts teknologiske hjælpemidler, skal du kontakte kundesupport for dette produkt.

### **Sådan kontaktes support**

Vi forbedrer konstant vores produkter og tjenesters handicapvenlighed og modtager meget gerne feedback fra brugerne. Hvis du har et problem med et produkt eller gerne vil fortælle os mere om teknologiske hjælpemidler, der har hjulpet dig, bedes du kontakte os på (888) 259-5707, mandag til fredag fra kl. 6:00 til 21:00 UTC−07. Hvis du er døv eller hørehæmmet og bruger TRS/VRS/WebCapTel, og behøver teknisk support eller har spørgsmål vedrørende teknologiske hjælpemidler, kan du kontakte os ved at ringe til (877) 656-7058, mandag til fredag fra kl. 6:00 til 21:00 UTC−07.